ZyWALL USG シリーズ設定例 「IPSecVPN 利用環境」について

- 1. 使用環境
	- (1) 環境 1-インターネット回線 フレッツ光、B フレッツ、フレッツ ADSL といった NTT 回線 PPPoE での固定 IP サービス
	- (2) 環境 1-LAN IP アドレス : 192.168.1.0/24 ※LAN1 のみ使用
	- (3) 環境 2-インターネット回線

フレッツ光、B フレッツ、フレッツ ADSL といった NTT 回線 PPPoE での固定 IP サービス (4) 環境 2- LAN IP アドレス : 192.168.201.0/24 ※LAN1 のみ使用 ※グローバル IP につきましては、お客様の回線契約書等で確認して下さい。

構成例: IPSecVPN 利用環境

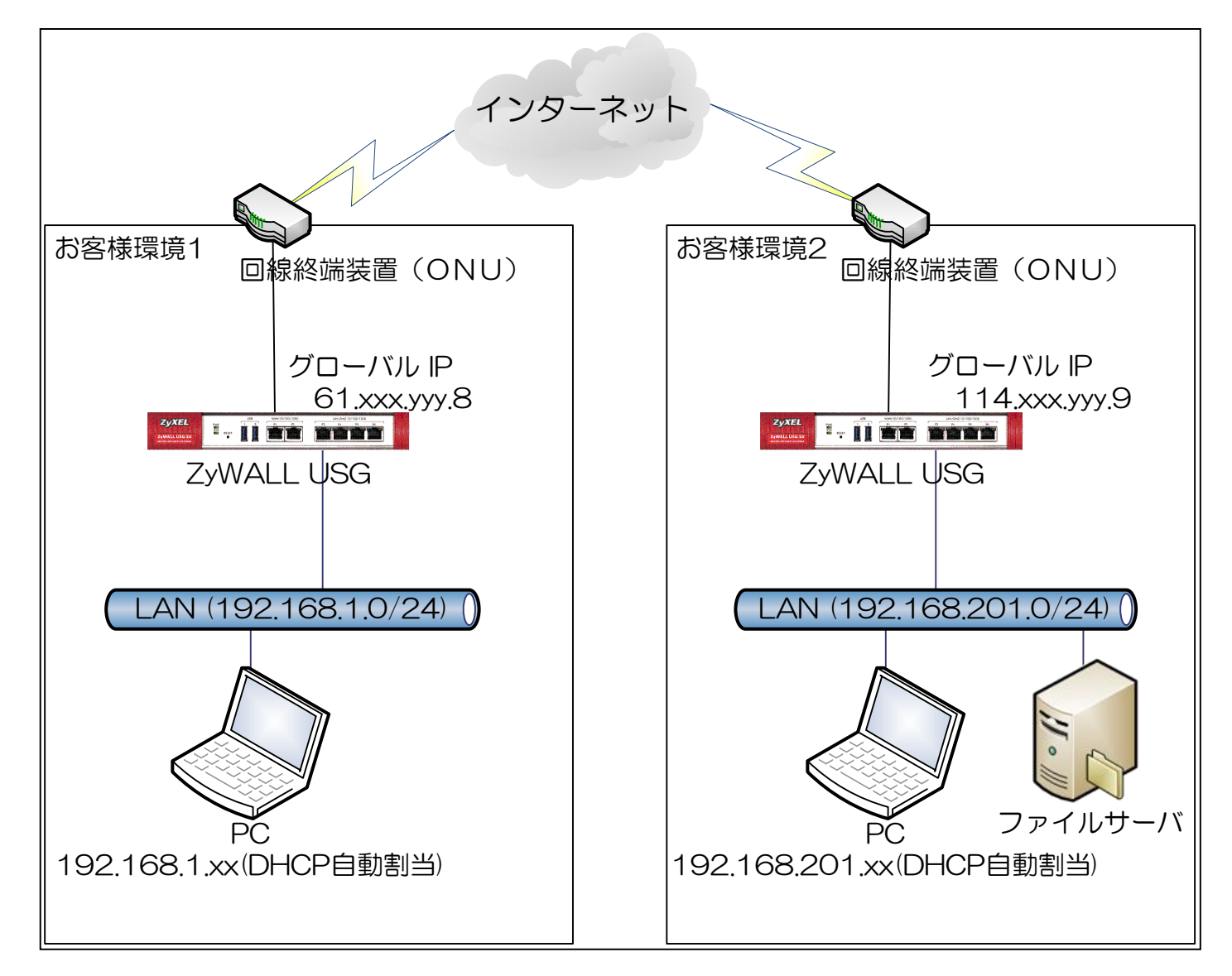

## 2. インターネット接続設定

- (1) 初期状態より設定します。
- (2) クイックスタートガイドを参照してインターネット接続設定を実施します。
	- ① Internet Access First WAN Interface -> ISP Parameters -> Encapsulation に 「PPP Over Ethernet」を選択します。

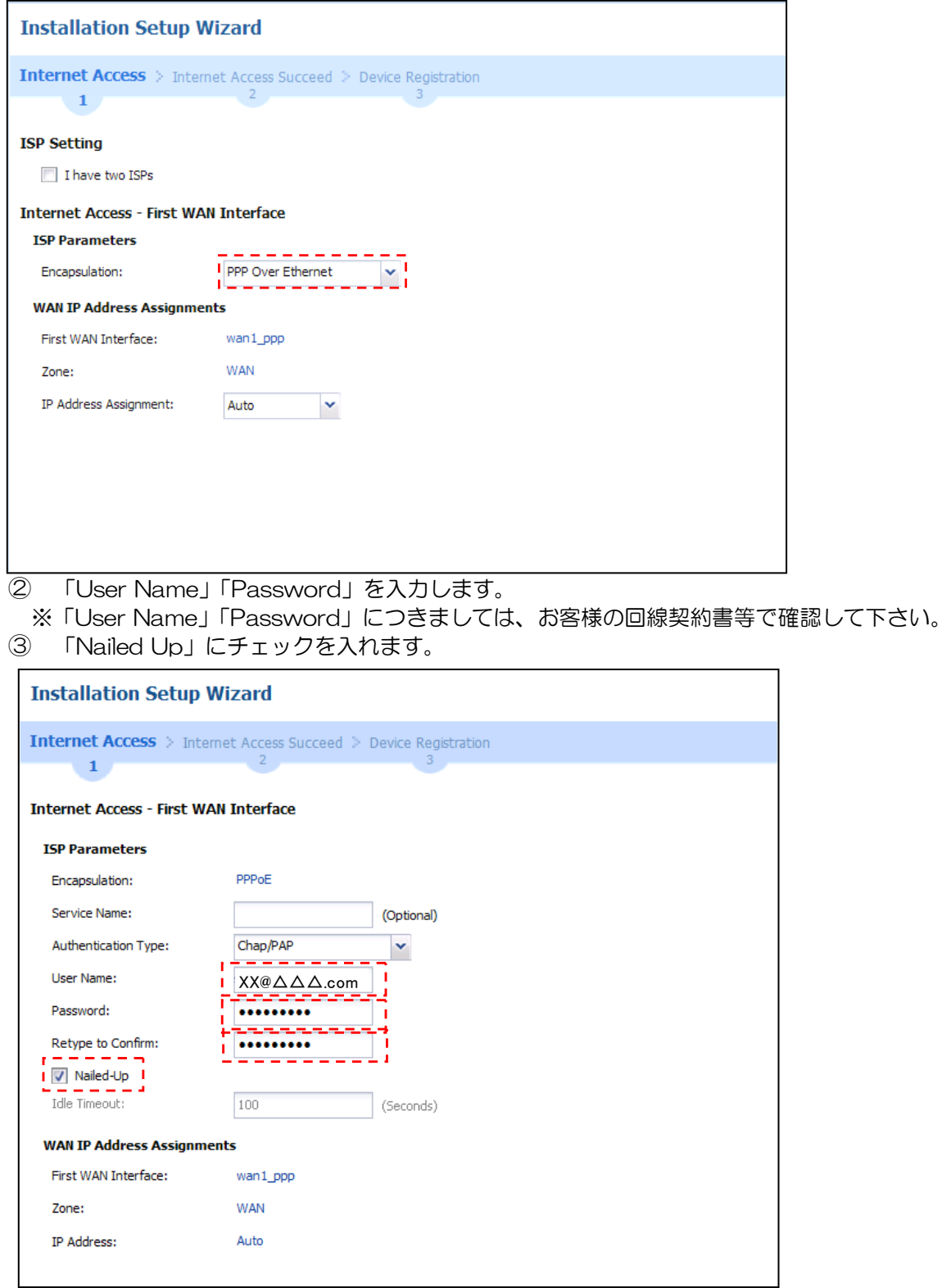

※ウィザードが表示されない場合は CONFIGURATION の「Quick Setup」をクリックして下さい。

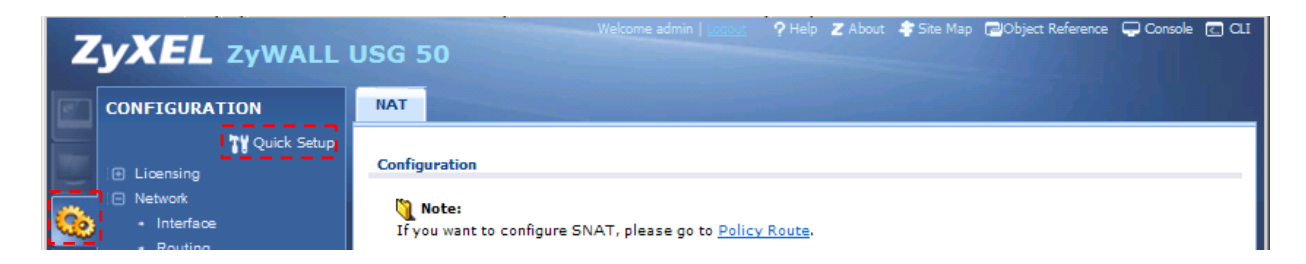

## (3) Time Sever 設定

- ① 左メニューの CONFIGURATION -> System -> Date/Time を選択します。
- ② Time Zone Setup -> Time Zone にて(GMT+09:00)を選択します。
- ③ Time and Date Setup -> Get from Time Server の「Sync Now」ボタンを押下します。
- ④ Current Time and Date -> Current Time が GMT+09:00 になることを確認します。
- ⑤ 「Apply」ボタンを押下します。

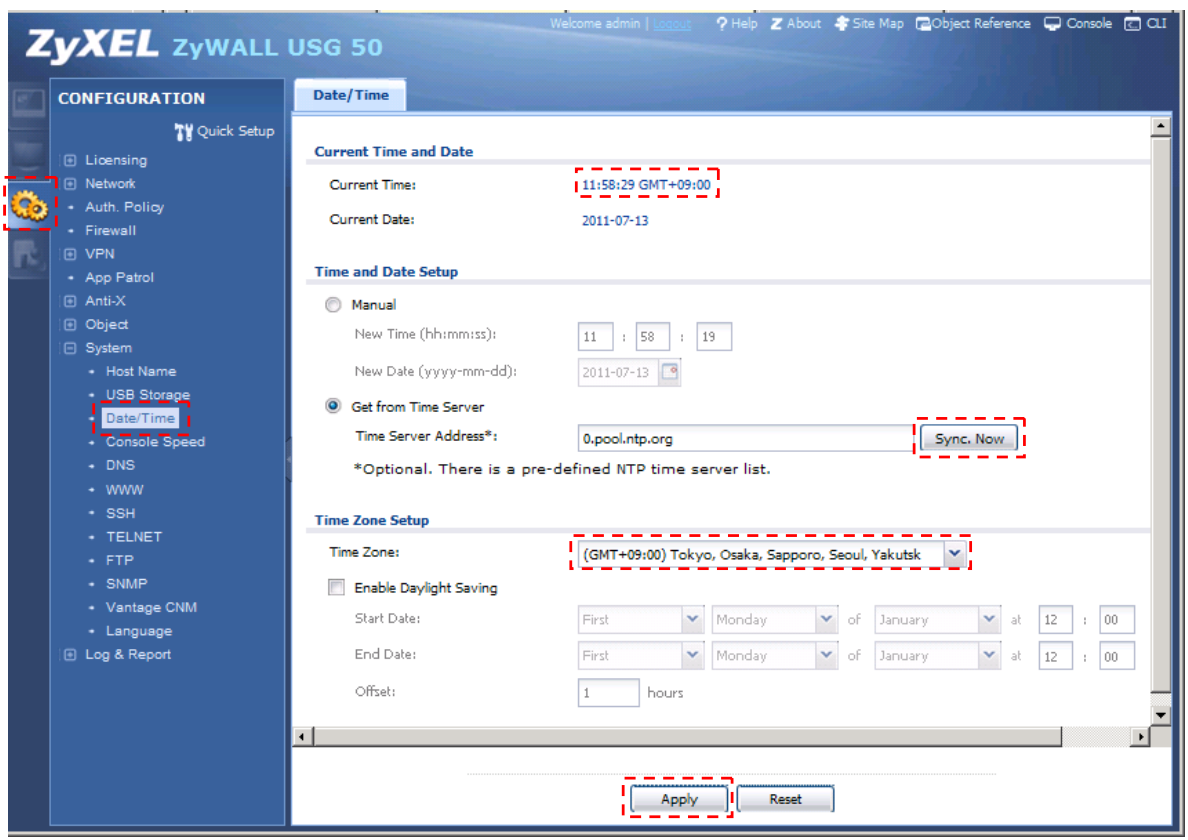

(4) LAN1 からインターネット接続を確認します。

## 3. IPSecVPN 設定

(1) CONFIGURATION の「Quick Setup」をクリックして「VPN Setup」をクリックします。

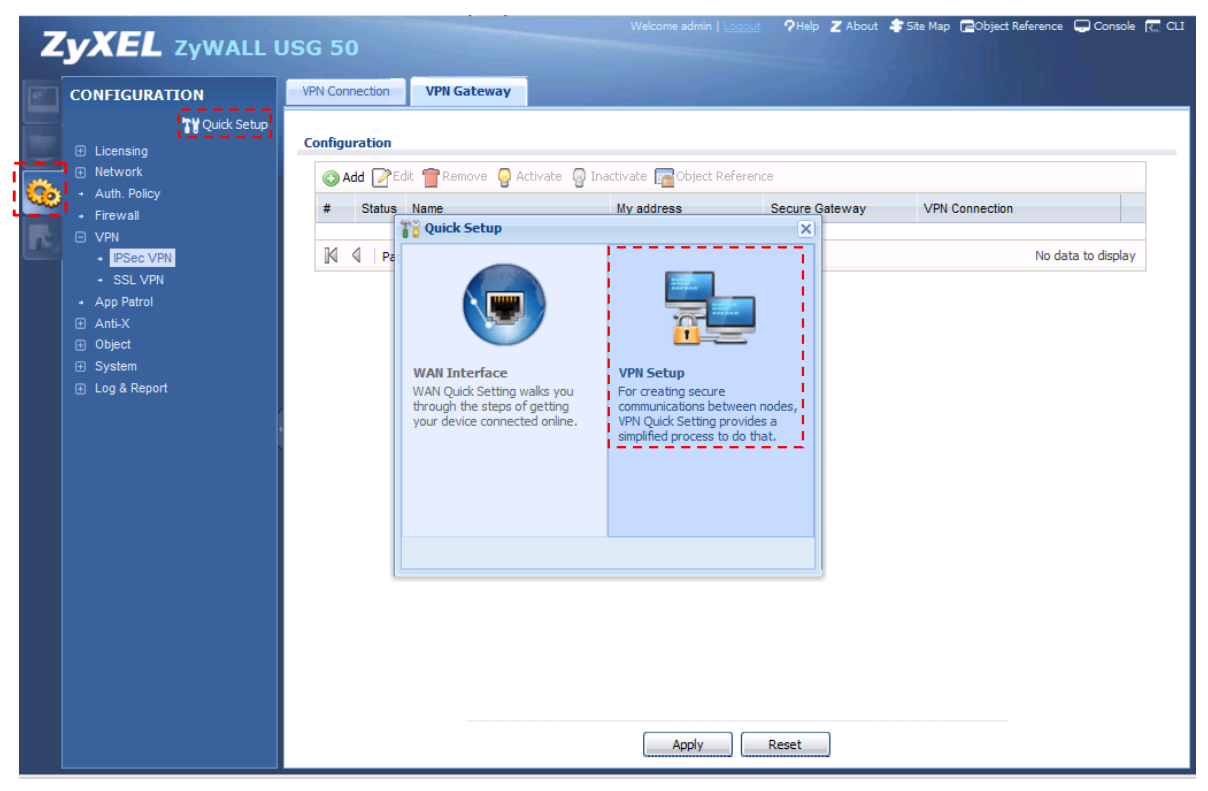

## (2) 「Next >」ボタンを押下します。

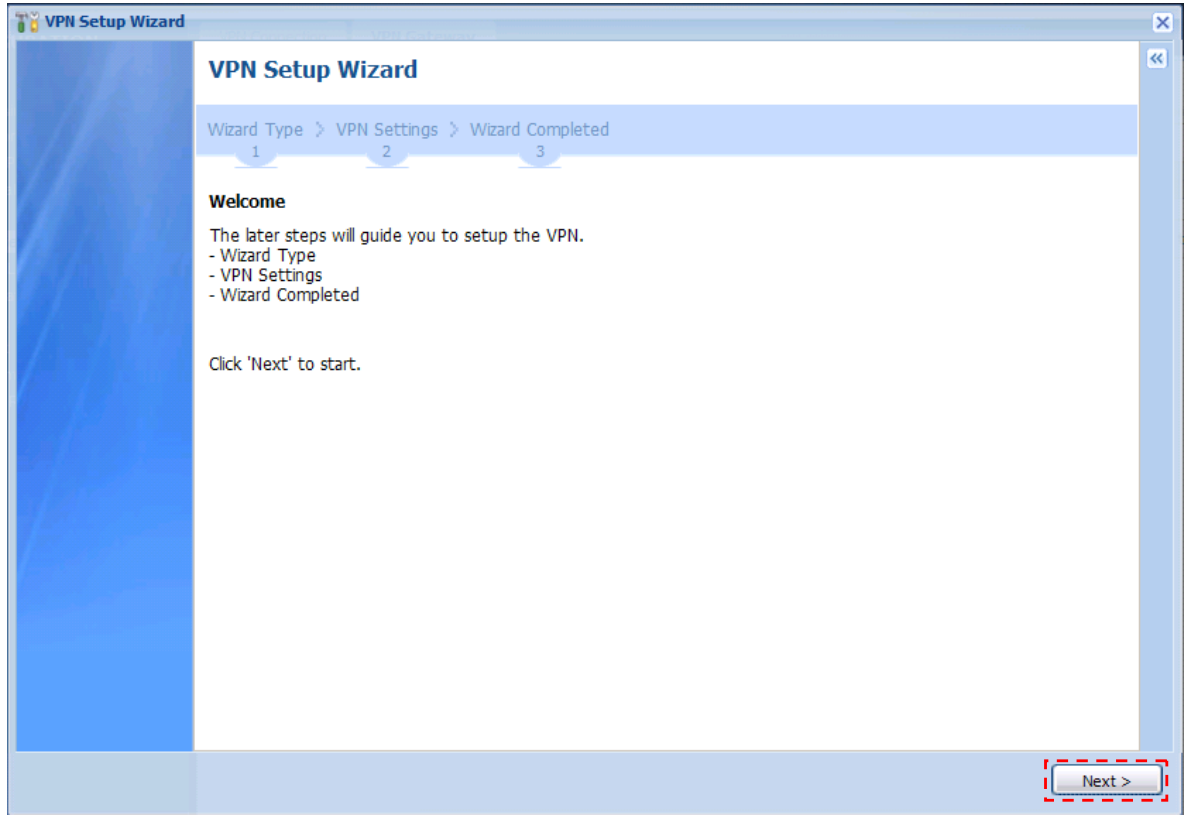

(3) Type of VPN policy にて「Express」を選択します。 「Next >」ボタンを押下します。

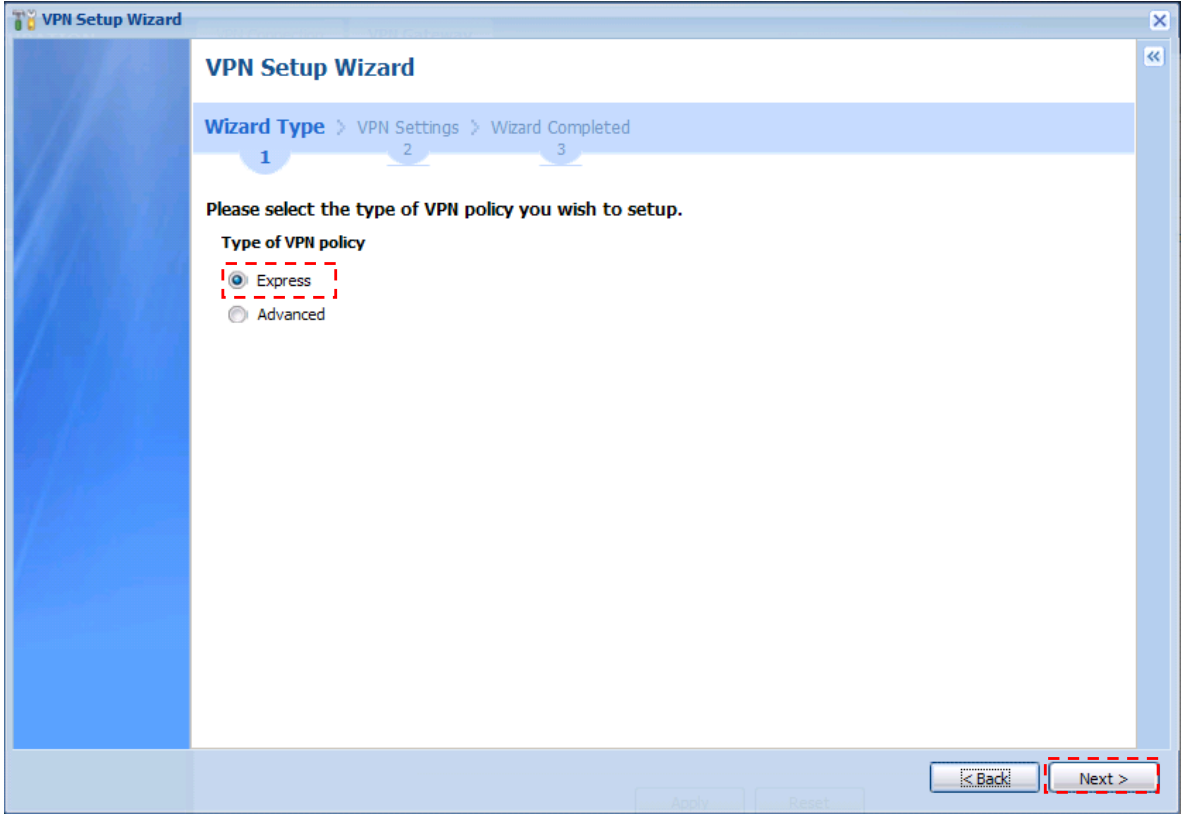

(4) Scenario にて「Site-to-Site」を選択します。 「Next >」ボタンを押下します。

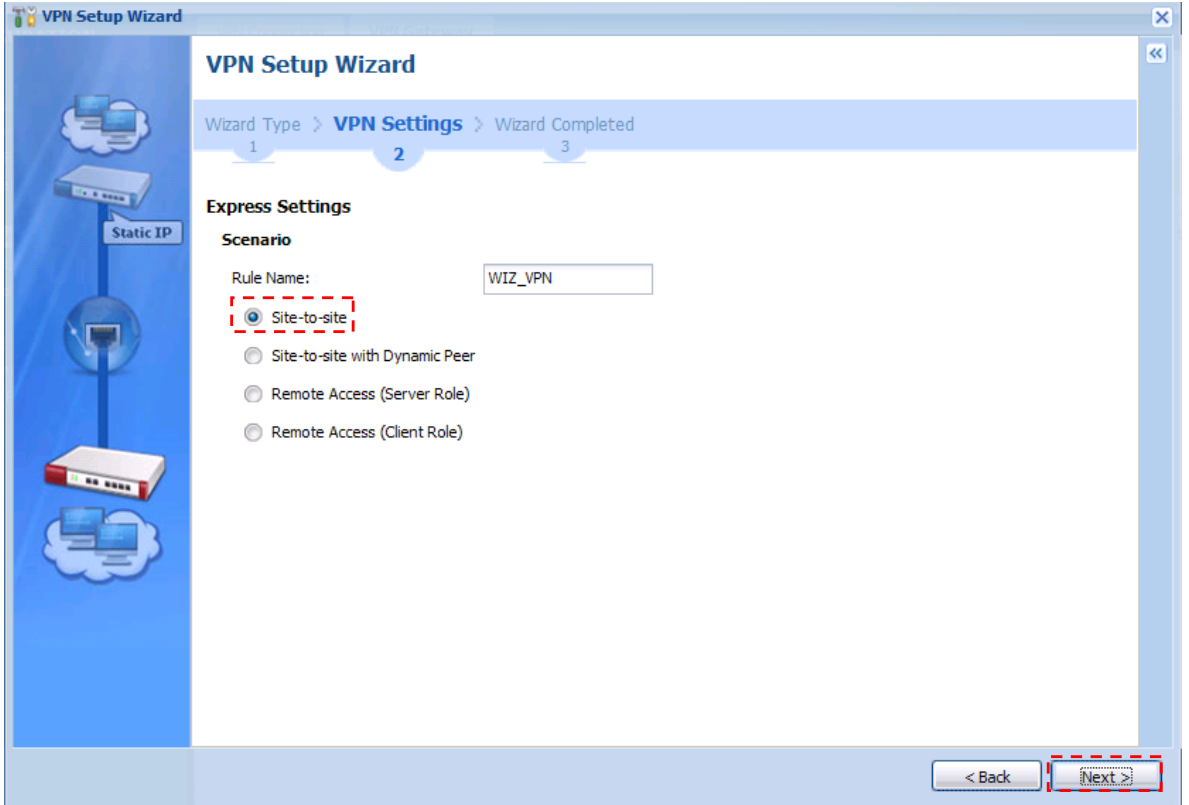

- (5) Configuration 項目を入力します。
	- Secure Gateway に対向の VPN 装置の IP アドレスまたは FQDN を入力します。
	- Pre-Shared Key を入力します。
	- Local Policy の IP と Mask を入力します。
	- remote Policy の IP と Mask を入力します。
	- 「Next >」ボタンを押下します。

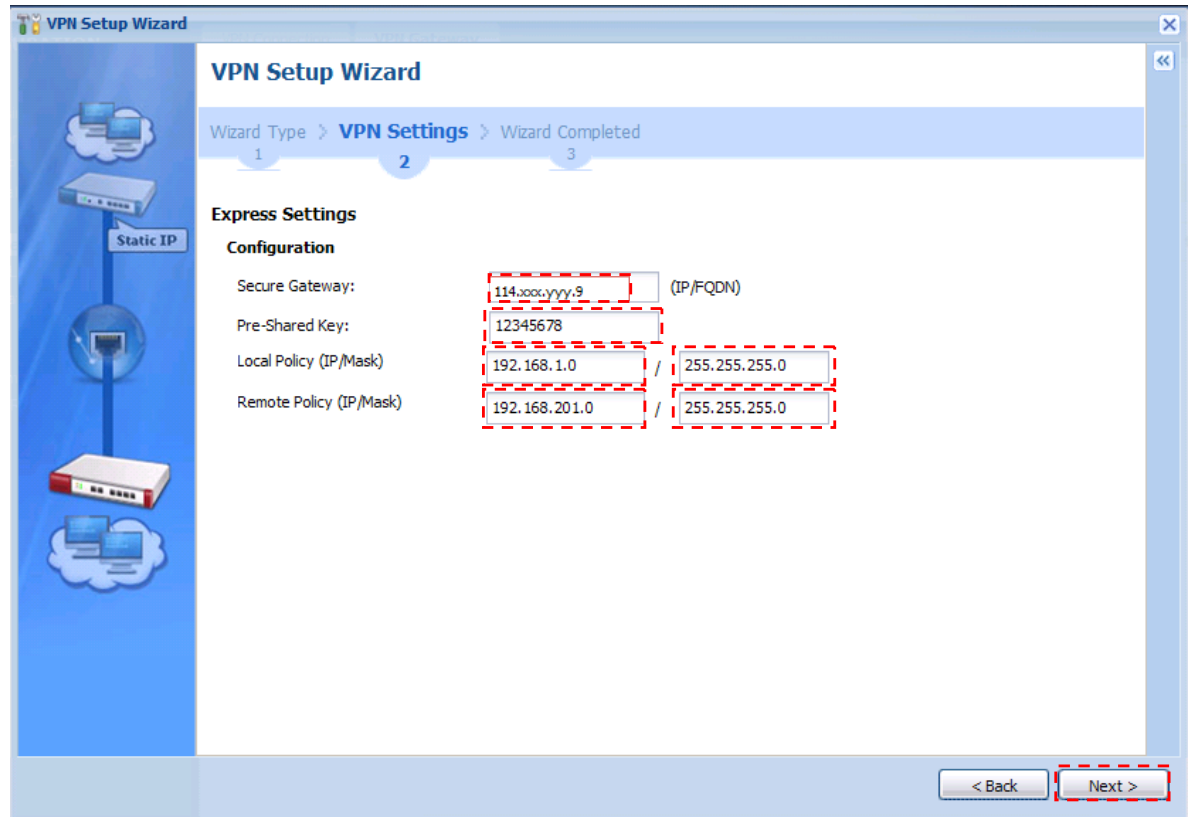

(6) 表示項目に間違いがなければ「Save」ボタンを押下します。

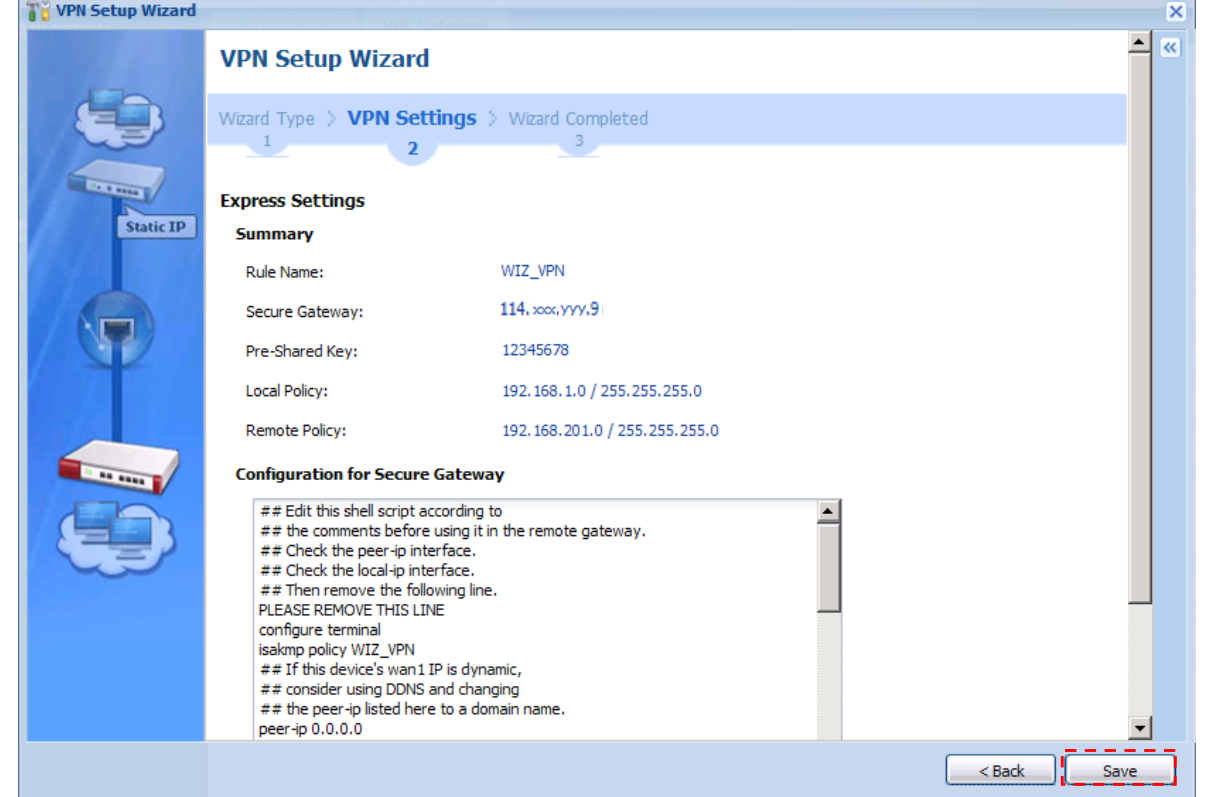

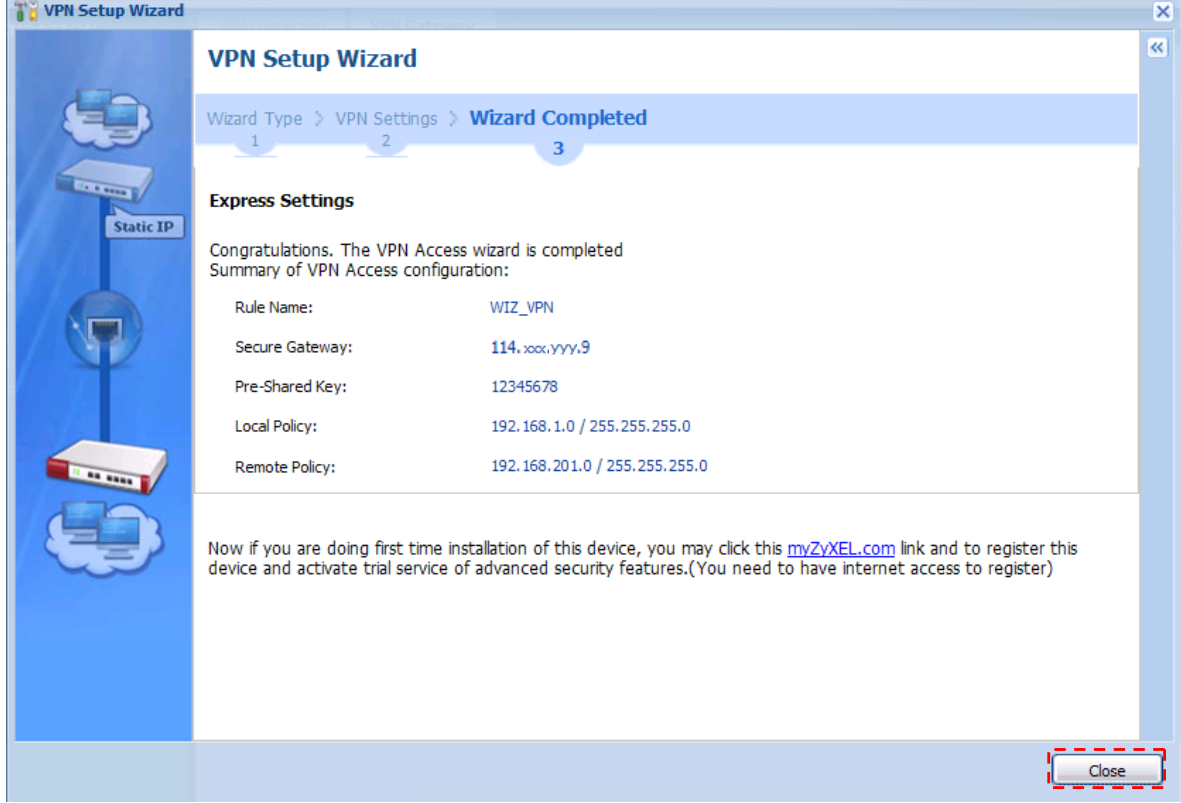

(8) CONFIGURATION -> VPN -> IPSec VPN を選択します。 「VPN Gateway」タブを選択して、「WIZ\_VPN」を選択して「Edit」ボタンを押下します。

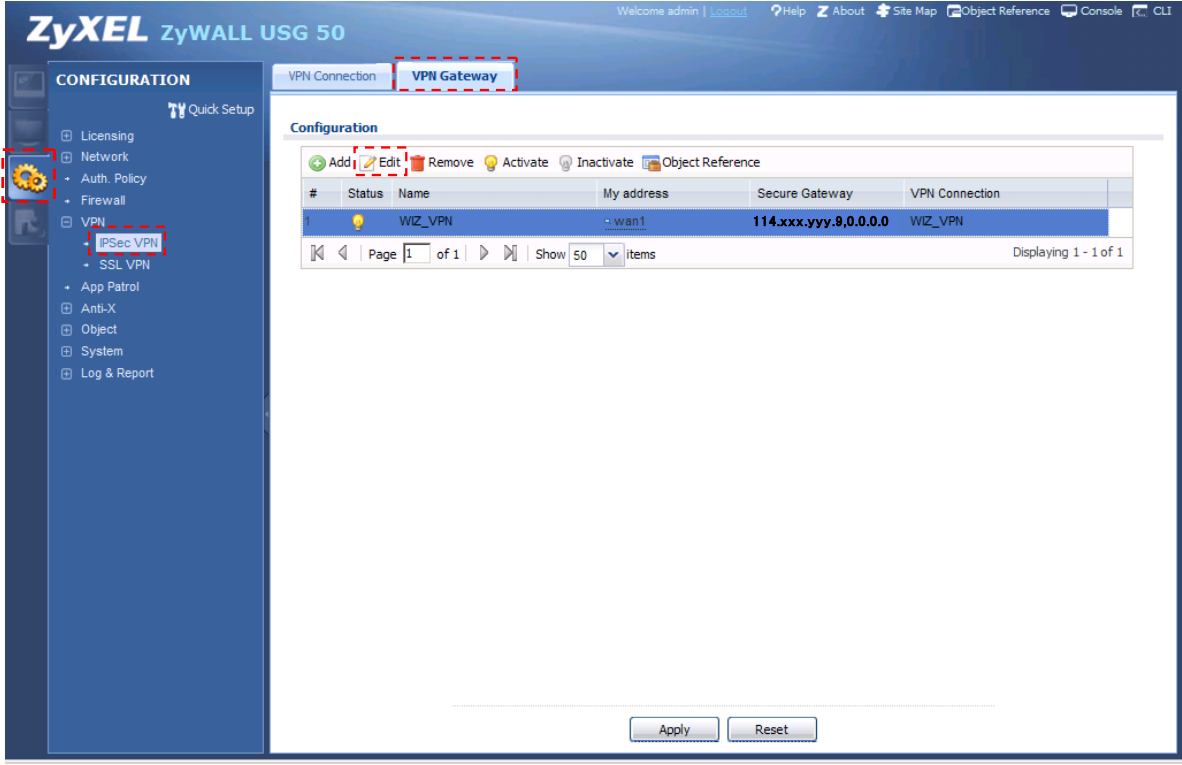

(9) Gateway Settings -> My Address -> Interface を「wan1\_ppp」へ変更します。 「OK」ボタンを押下します。

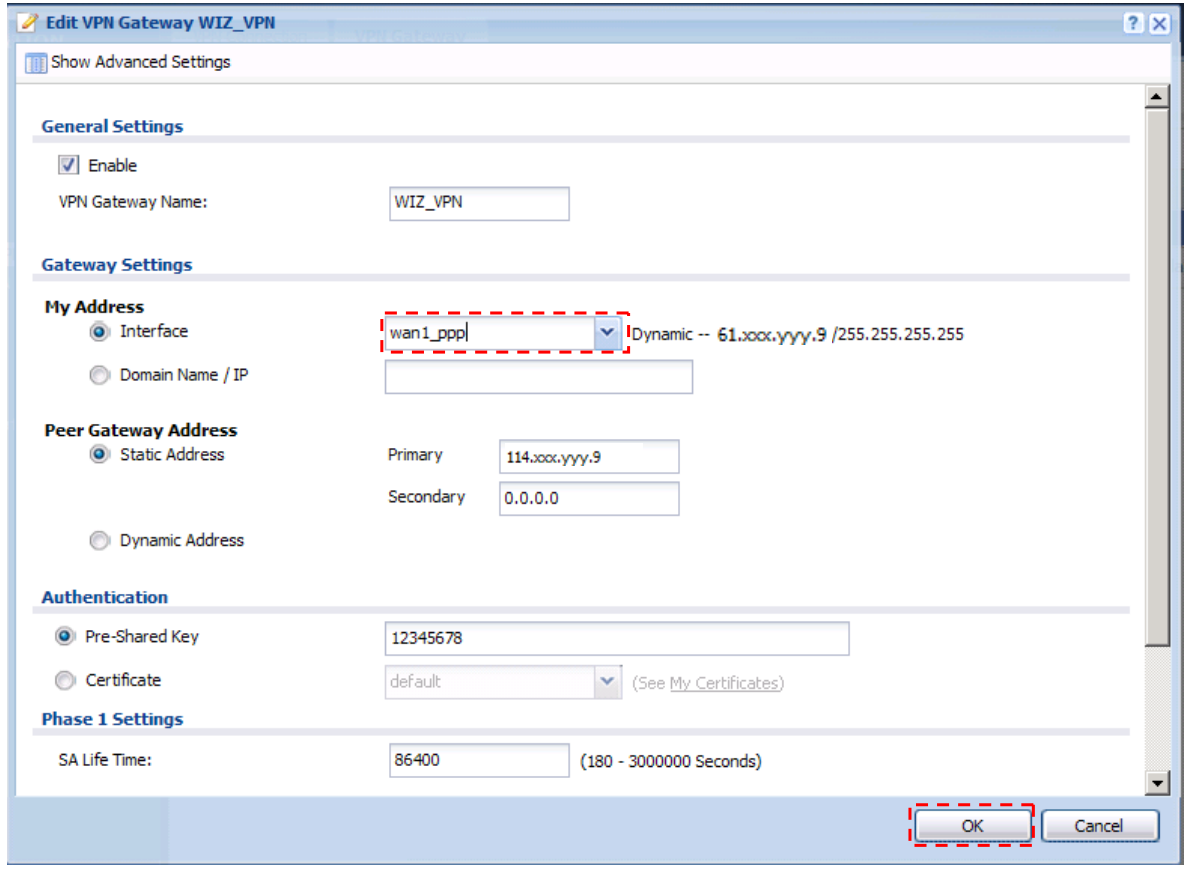

(10) 対向の VPN 装置についても同様に設定を行います。

(11) IPSecVPN 接続を確認します。

- ① 192.168.1.xx の PC からコマンドプロンプトを立ち上げます。
- ② 「Ping 192.168.201.1」と入力し、Enter キーを押して下記の応答が表示されることを確認しま す。

Reply from 192.168.201.1: bytes=32 time<XXms TTL=128

- ③ 同様に 192.168.201.xx の PC からコマンドプロンプトを立ち上げます。
- ④ 「Ping 192.168.1.1」と入力し、Enter キーを押して下記の応答が表示されることを確認します。 Reply from 192.168.1.1: bytes=32 time<XXms TTL=128

以上になります。